$\hat{\varphi}$ 

# **Wi-Fi Wireless Storage**

**User Manual**

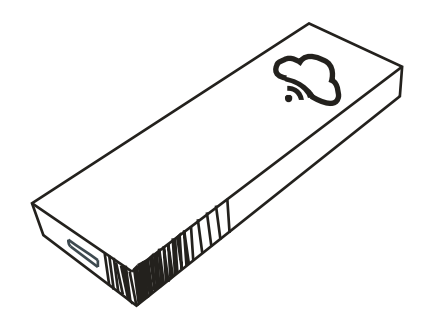

## **Content**

- **1.** Introduction
- **2.** Specification and system requirement
- **3.** Matters need attention
- **4.** App software download and installation
- **5.** How to use
- **6.** Operation I (IOS System)
- **7.** Operation II (Android System)
- **8.** Accessories

# **1.Introduction**

Wireless Storage is a device to resolve the issue of the mobile phone and tablet storage capacity is insufficient. It is a wireless device

that uses the micro SD (TF) card. This device build in wifi protocol and has following advantage:

-support multiplayer online sending and sharing each other -Fast upload and download by wireless, easy and convenient. -Support audio and video playback, photo browsing. -Compatible with Excel, Pdf, Doc and many other file formats. -Compatible with IOS and Android System.

# **2.Specification and system requirement**

Product model: I-Bank Memory Card Type : Micro SD (TF) Card Maximum support: up to 128G Rate: Class 10 and above Wi-Fi Standard: IEEE 802.11b /g /n Wi-Fi wireless encryption : WPA2 Input voltage:DC5V / 500mA Charging time:1-2 Hours Play time: Up to 6 Hours Operating temperature: 0-60℃ IOS System: Above IOS5.1.1 Android System: Above Android 3.0

 $\triangle$ 

# **3. Matters need Attention:**

(1)The Micro SD/TF card must be inserted to this device for using. (2)You need download App(WiFi U-driver) to your cellphone or IPAD before using.

(3) The phones and tablets can't be connected via Bluetooth at the same time when connecting this device.

(4)The switch must be ON when using this device.

(5)The Micro USB data cable of accessories is with the function of reading data. This device can be used to upload or download files when connecting computer via it.

(6)When first the phone (tablet) is connecting to this device and entered into the WiFi Internet connection mode,the second phone(tablet) need to connect the WiFi of the first phone(tablet) for proper using.

## **4. App software Download and Installation:**

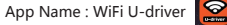

ware?id=982421255&mt=8

**4.1 IOS App Installation:** ①Search for "WiFi U-driver" from App store to download and install ②Scan below Quick Response code

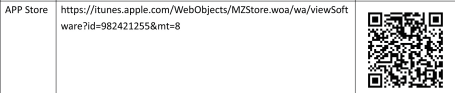

### **4.2 Android App:**

Gongle

Play

①Search for "WiFi U-driver" from Google Play / Android Market to download and install ②Scan below Quick Response code

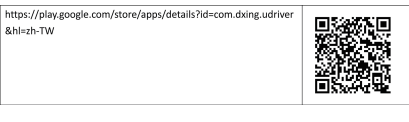

**5.1 Connect to the PC** 

Inserted the micro SD/ TF card to the WiFi U-Drive and turned on the switch, using the Micro USB data cable of accessory connecting to the PC,the led light is red.

This device can be used as a Flash Drive, with the function of reading, uploading,downloading data.

### **5.2 Connect to the cellphone/IPAD**

-Inserting a micro SD/ TF card have stored files to this device. -Turning ON the switch,the led indicator is blue. -Start the WiFi of your phone or tablet, search the device name "BOX one" of the WiFi list,click on, Password" 999999999" - It will auto connected after first connecting completed. -Note:WIFI signal strength depends on the environment and the distance you are using with the device.

### **6.Operation I (IOS System) :**

 $\triangle$ 

This use an iPhone 6 as example: (1)Turn on the switch ,your phone wifi connected "BOX one".

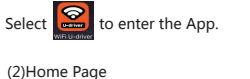

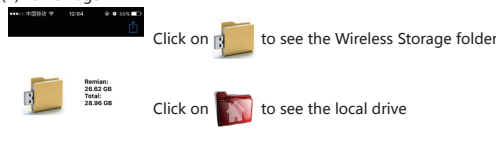

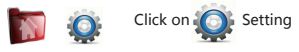

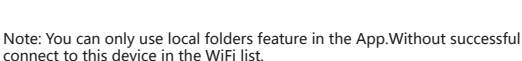

(3)Wireless Storage Folder Page

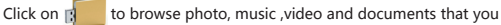

stored earlier in the Micro SD (TF) card.

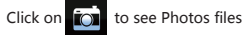

 $C$ lick on  $\blacksquare$  to see Music files

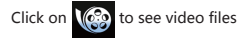

Click on the see other files in Micro SD (TF) card, for e.g. xls, doc, ppt, pdf, txt, zip, rtf

(4)Download photo to the mobile(Download Music/Video is in keep with the same way)

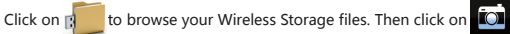

to view your photos list in it.

Click on any photo,it will display the entire photo.

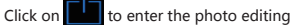

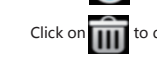

-For higher resolution or big file, we suggest you download to the local

- For a smooth playing please reduce the compression rate on  $\bigcirc$  the setting,if video cannot be played smoothly.

(5)Upload Photo to the Wireless Storage Folder

a.a.Upload by choose :Click on  $\Box$  to enter file folder in the phone, click

on "Camera Roll BackUp", Select the photo, it will changed be grey after you choose, click on "Complete" ,it will be upload to the Wireless Storage Folder.

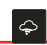

**ALLO** 

٠  $\overline{\circ}$  $\omega$ 

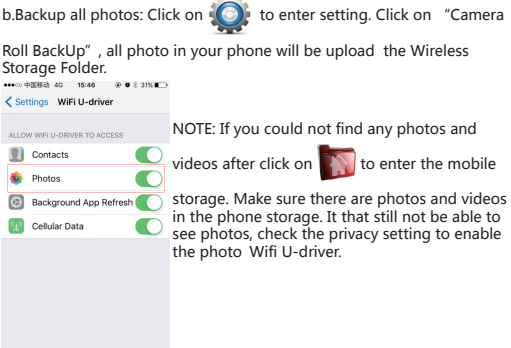

 $\sim$  70  $\sim$ 

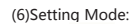

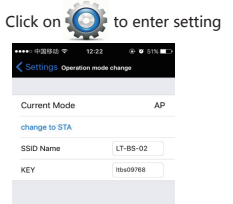

### **(7)Wifi Internet Connection Mode**

-Connect your cellphone to the Wireless Storage via the build-in WiFi of this device

-Click on Settings, and then select Operation mode change. -Input your SSID and Key and then click on "change to STA". It will show "Operating mode set! Please restart program to take effect" click on "Confirm".

-WIFI hotspots will enter automatically match state , then this device operating point goes out after 5 seconds, The blue light kept flashing until longer light up indicating successful pairing.

Once successful pairing, so phones can both share information and can continue to access, correct and timely information.

Note: When using a wireless extranet mode, other handsets to connect Wireless Storage, it must first connect to external networks for proper use

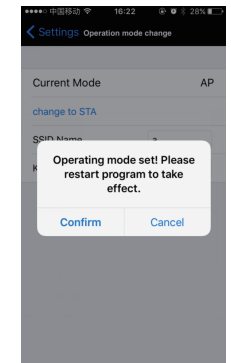

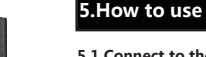

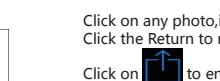

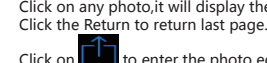

Click on  $\left( \right)$  to select all photos

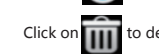

Click on  $\blacksquare$  to download the photo to the cellphone

phone storage and then play. -Please check if the video format is supported by your native player.

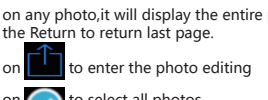

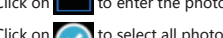

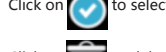

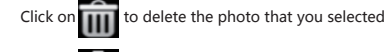

Note(Video Play):

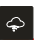

- **(8)Click on to enter setting:** WiFi U-drive Setting. 1. IP setting: Default 192.168.100.1
- 2. Channel setting:1~ 11. Default 6. 3. User setting: Default 3 people.
- 4. AP Mode SSID/Key SSID Default: BOX one Pass Key: 99999999
- Clicking on "Complete" to save setting after changed.

### **7.Operation II (Android System)**

- (1)(1)Confirmed the device switched on, open your phone to connect
- wifi "BOX one" (switch your phone Bluetooth), Select to enter the App.
- (2)Home Page

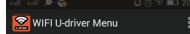

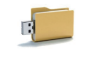

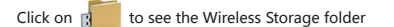

Click on  $\Box$  to see the local drive

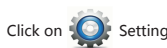

Note: You can only use local folders feature in the App.Without successful connect to the BOX one in the Wifi list.

(3)Wireless Storage Folder Page

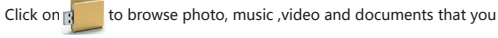

stored earlier in the Micro SD (TF) card.

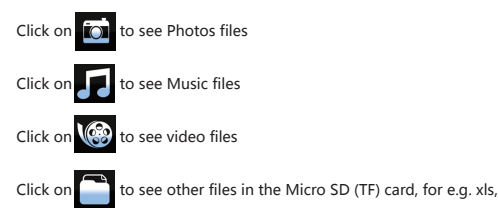

doc, ppt, pdf, txt, zip, rtf

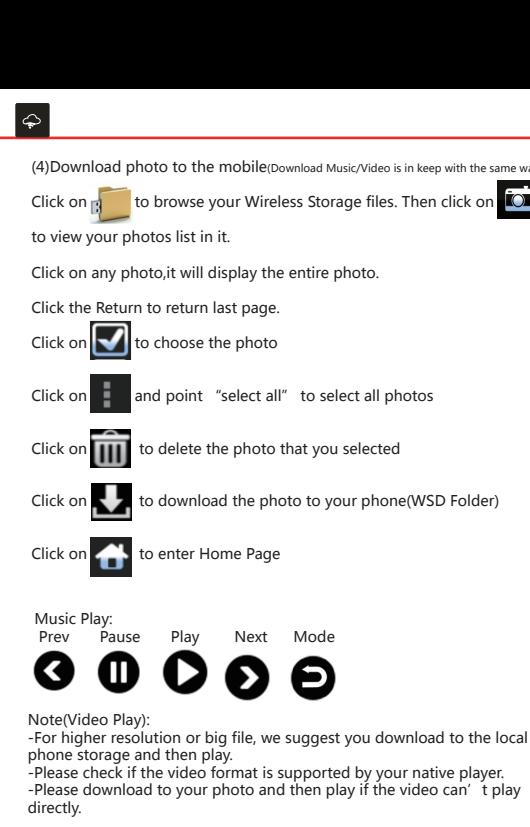

(5)Upload Photo to the Wireless Storage Folder

Click on  $\Box$  local drive - DCIM-Camera to browser your photo list.

- If you couldn't find any photos after click on  $\Box$  to enter mobile

storage. Make sure there are photos in the phone storage.

\*Note:

delete.

-It that still not be able to see photos,check the privacy setting to enable the photo WiFi U-drive.

-Or check your photo detail info,find the file path. You can enter it to find the photo you need upload.

A. Upload photos one by one : Click on  $\Box$  to enter local drive(Default:

WSD Folder)-Click on Return button of your phone-DCIM-Camera(Photos

List)-select photo - **1.** Upload Wireless Storage Folder.

B. Backup all photos : Click on  $\Box$  to enter local drive(Default:WSD

Folder)-Click on Return button of your phone-DCIM-Camera(Photos List)-

click on  $\Box$  - Select All -Send.

(6)Delete Photos in Local Drive

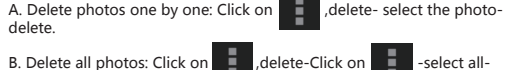

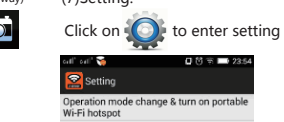

 $(7)$ Sotting

△

Operation mode change & auto connect WIFI U-driver Setting WIFI U-driver Info

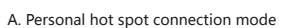

-Connect your cellphone to the device via the buildin WiFi of this device. Setting- WiFi U-driver setting- Fills portable WiFi hot spot info-Confirm-Click on "operation mode change & Auto Connect " to swap to STA Mode.

-Then put the phone back to the page that opens hot, until there is a hot spot connection.

 $\frac{4\pi}{4}$  ( $\frac{6}{10}$ 

ia.

-WIFI hotspot will automatically enter the state match, which is this device's light goes out.

-The blue lights will flash after 1 second, one will automatically open, stop flashing until the longer light up.

-The phone will show "1 connected user", waiting about 15 seconds, it will paired successful.

- The phone both can share data and can continue through 4G Internet. Note: When you turn on the hotspot mode, if other phones need to connect to the device, it must connect your personal hotspot at first.

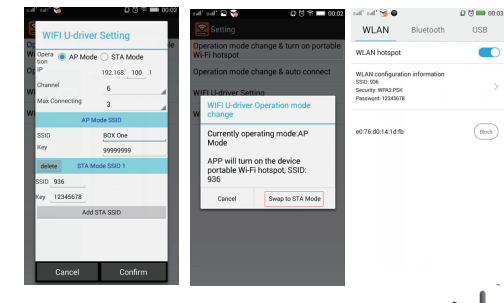

b. WiFi Internet connection mode

-Start the WIFI U-Driver App-WiFi U-driver setting Add STA SSID - Confirm - Search- Select SSID and enter the Key , Click on "operation mode change & Auto Connect " to swap to STA Mode.

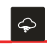

-WIFI hotspots will enter automatically match state when the light is red, then this device operating point goes out. The blue light kept flashing until longer light up indicating successful pairing. ( waiting about 15 seconds).

-The phone can both share information and can continue to access external networks.

Note: When using a wireless extranet mode, other handsets to connect the device, it must first connect to external networks for proper use. If it doesn't work according to above steps, Please confirmed the SSID and password or try it again.

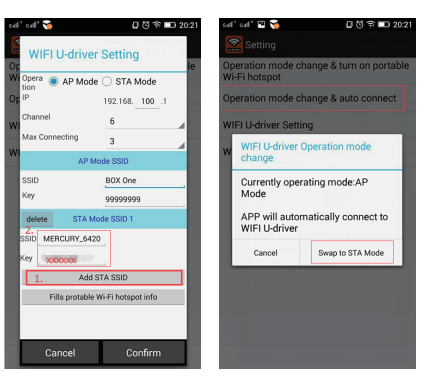

C. WiFi U-drive Setting IP change: Default 192.168.100.1 Channel change:1~ 11. Default 6. User change: Default 3 people. AP Mode SSID/Key SSID Default Name:BOX ONE Pass Key: 99999999 Click on "Complete" to save setting after changed.

### **8.Accessories**

Product Size: 84\*28\*12mm Product Weight: 33g Wireless Storage: 1 pc. Micro USB Data Cable: 1 pc. Manual: 1 pc.